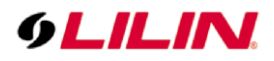

## **Merit LILIN Application Note**

NVR supports LPR events

**Document Number: A00159 Date**:2018/08/10 **Dept**: Technical Support, Taipei

**Subject:** LILIN NVR supports LPR camera events.

## **Device supported:**

NVR: 100/200/400L, 1400, 2400, 3 and 5 series (with firmware **#**SVN2790 above) LPR Camera: SG1122 and ZSR8122 (FW V2.7.94 SVN6377)

**Description:** LILIN NVR's now support LPR camera events. Users cannot only see a recognized license plate on live view and playback but also check the LPR events from the NVR.

Please follow below steps to learn how to use it.

**A. Show the license plate number on live view via NVR HDMI output only .**

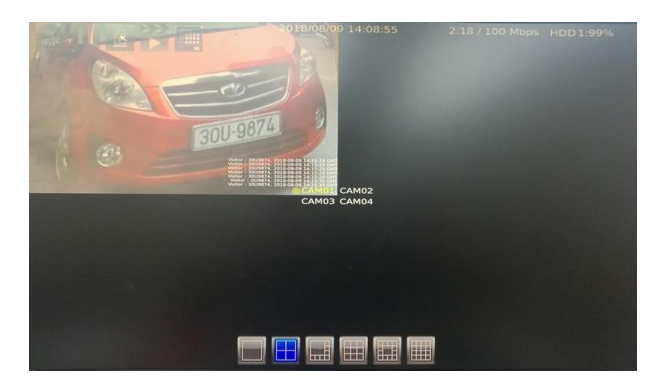

When the LPR camera recognizes a car number plate, it will display the information in the bottom right of the camera image in white fonts (position and font can be adjusted in the NVR system configuration)

Here in the example it shows Visitor : 3OU9874, 2018-08-09 14:15:19 GMT+8

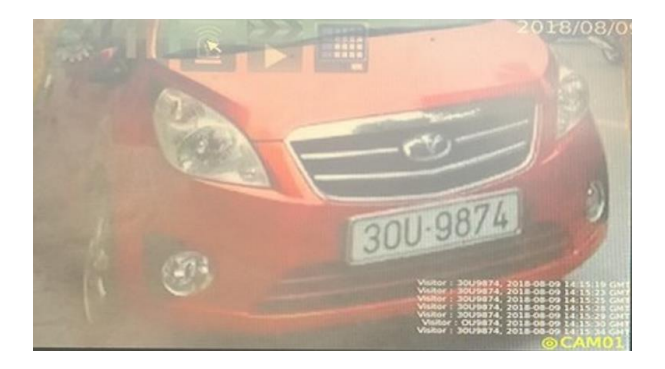

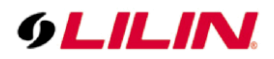

Step #1. Login to the LPR camera. Enable LPR Detection and click Submit button.

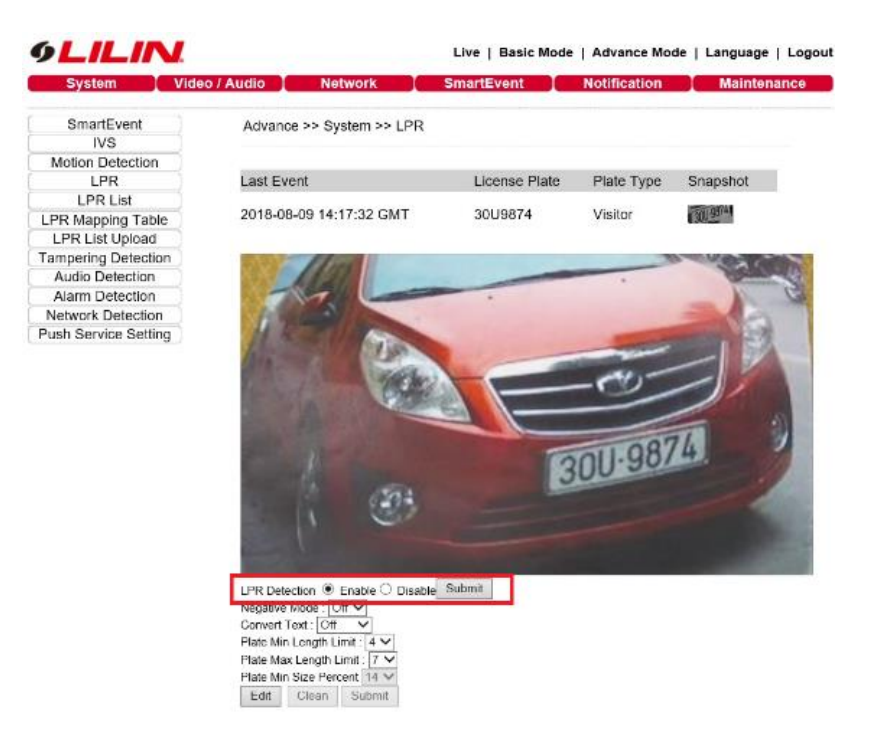

Step #2. Login to the NVR and add an LPR camera to one of NVR's channels.

Step #3. Set the Alarm Input Type to IP camera, and click Apply.

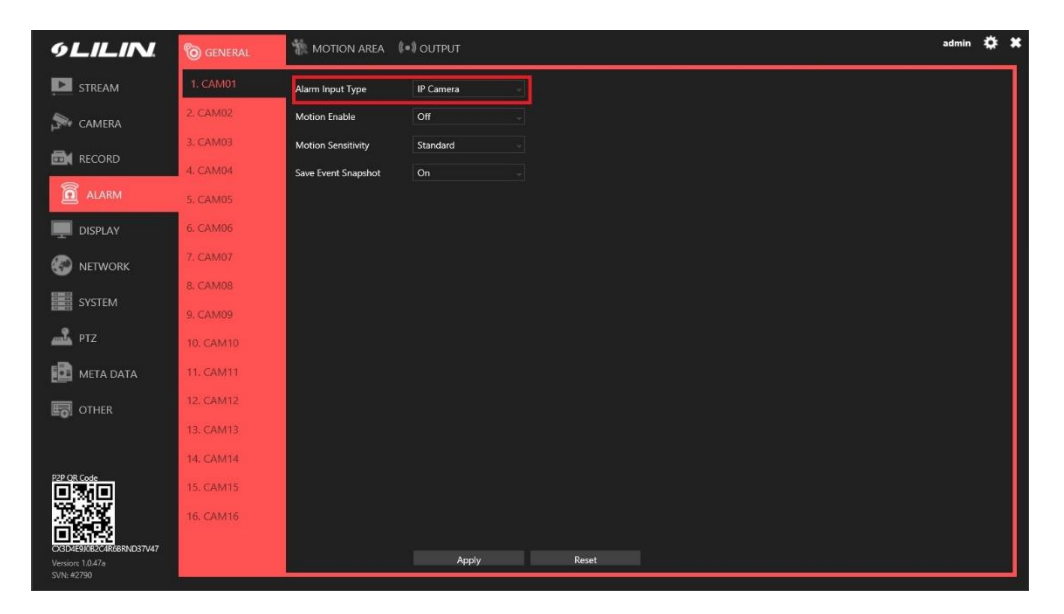

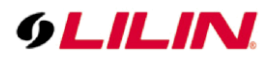

Step #4. Under the Meta Data menu, set Serial Input to Channel, Metadata Service to On, Emulated Mode to LPR, check Denial, Allowed and Visitor Event and then click Apply.

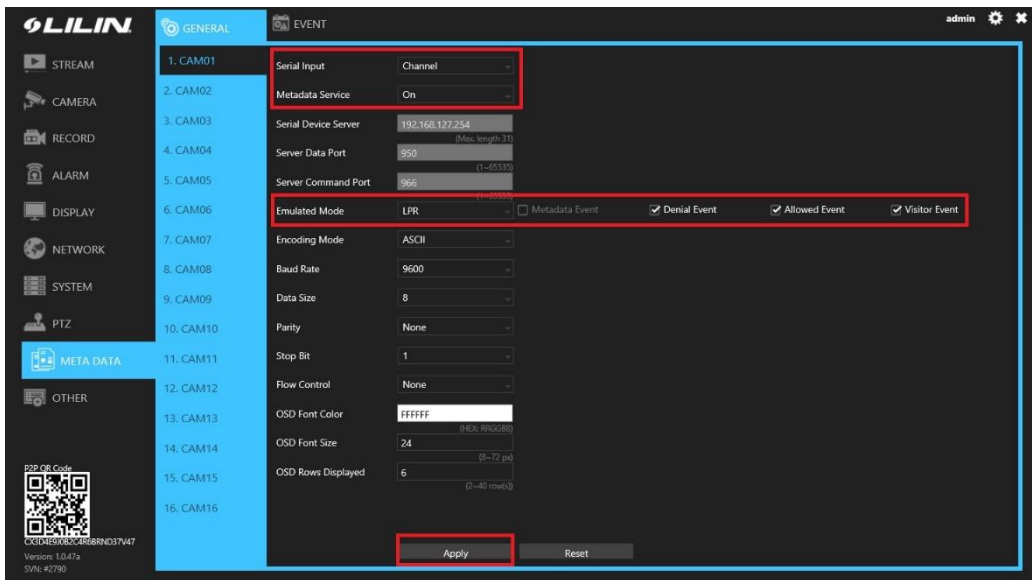

Once you finished the steps above, you will start to see the recognized license plates on NVR's live view.

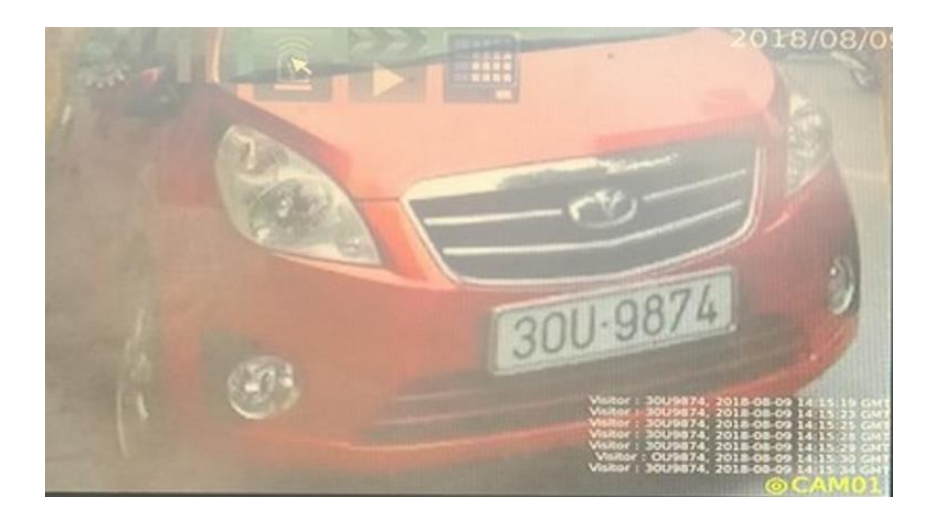

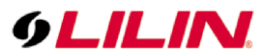

**B. How to playback video with license plate information by event list via NVR HDMI output only.**

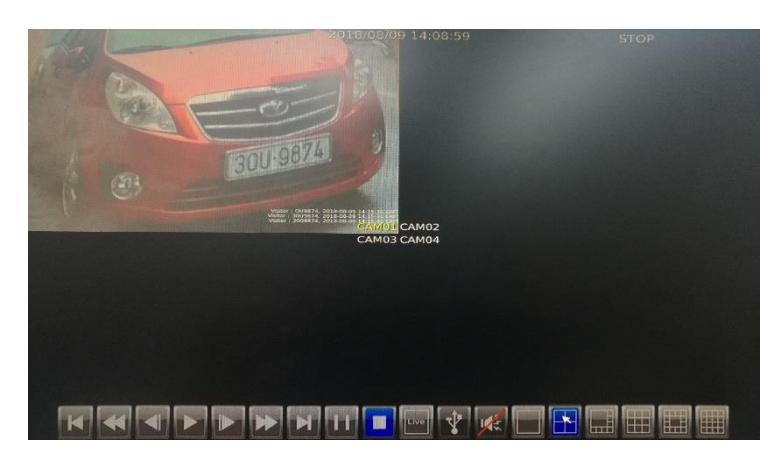

Step #1. Click the alarm event icon.

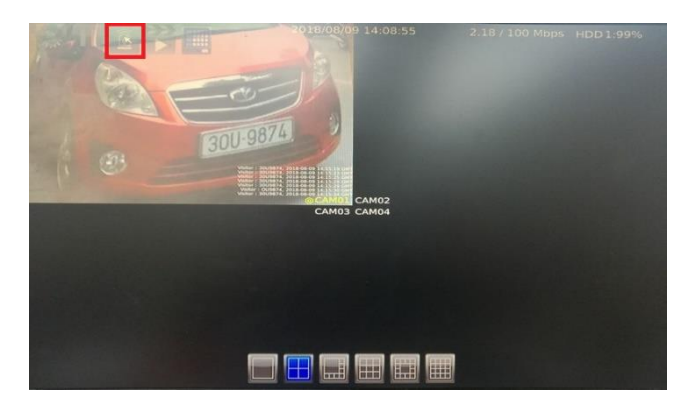

Step #2. Select VISITOR EVENT and click one of events with the corresponding license plate snapshot showing, the NVR will automatically playback the video

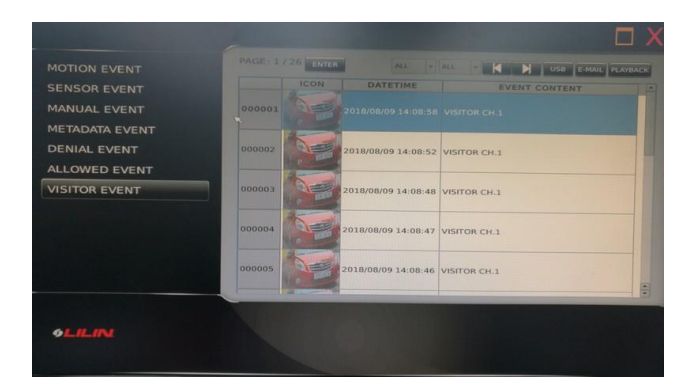

**Note:** If you have already set the denial and allowed license plates on LPR camera, you can also choose DENIAL EVENT or ALLOWED EVENT to find those events and playback.

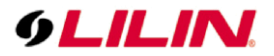

## **Trigger output by the LPR events.**

Step #1. Choose what outputs you would like NVR to use.

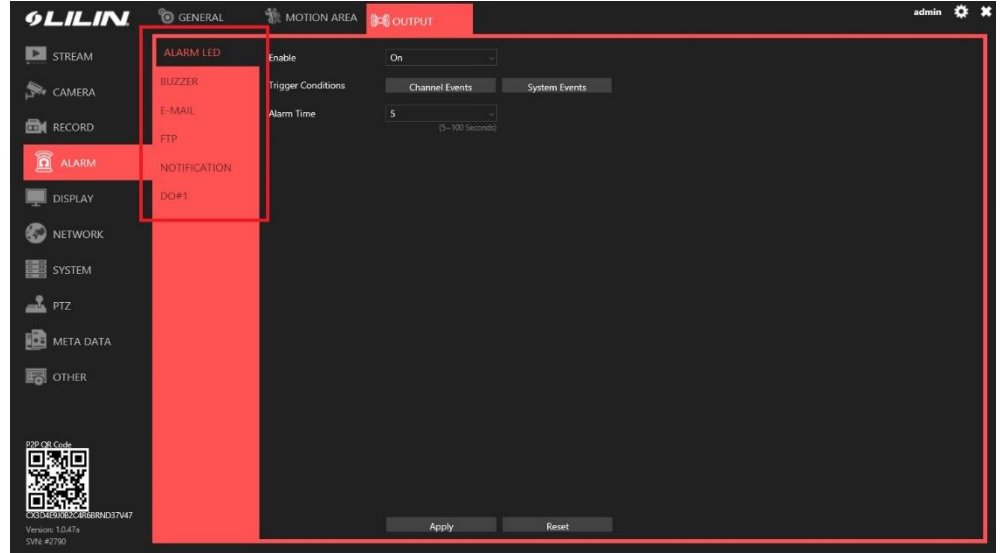

Step #2. Check the LPR events that are able to trigger output. Once you have finished the steps above, the NVR will trigger an alarm output when a corresponding LPR event is triggered.

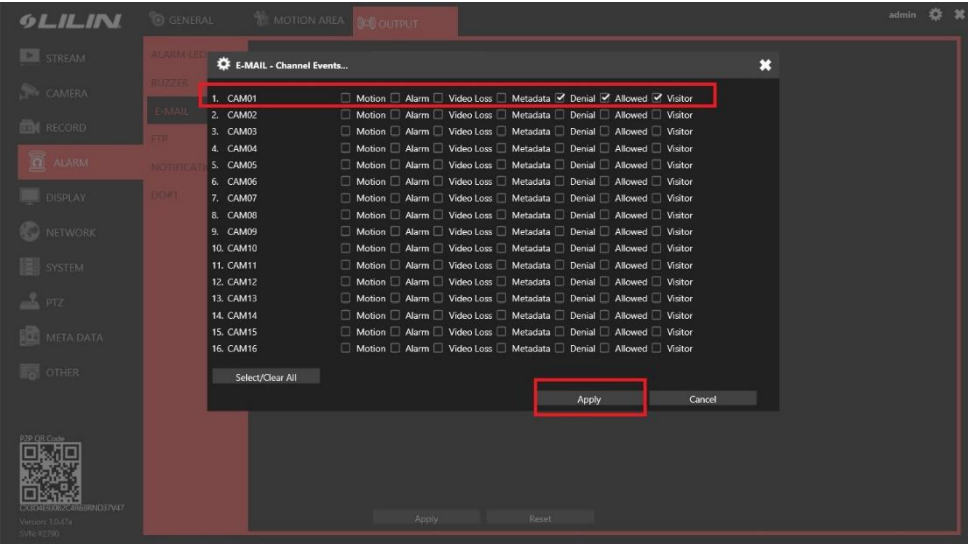

Contact **lilin.zendesk.com** for technical support.

Contact for technical support.